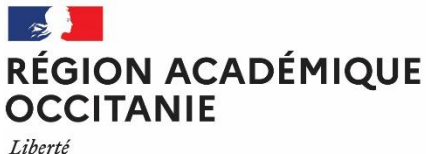

Égalité Fraternité

# **Connexion sécurisée par une clef de sécurité OTP de type ODA**

## Table des matières

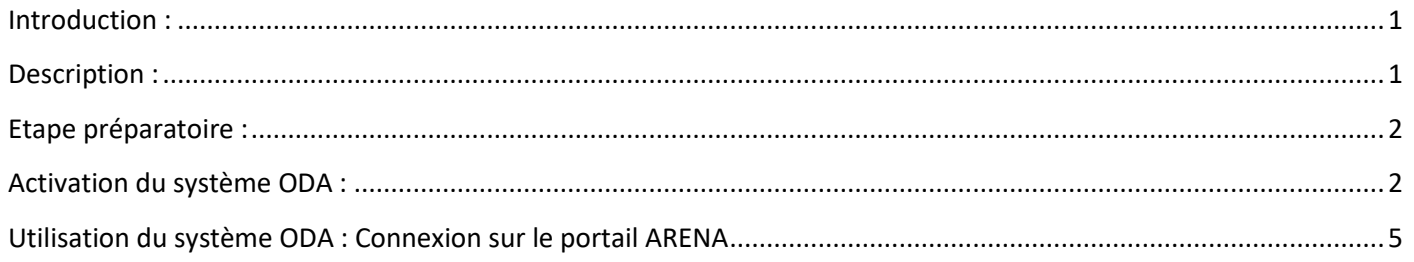

# ODA : Authentification a la Demande

## <span id="page-0-0"></span>**Introduction :**

Le système ODA (« On Demande Authentication » ou « Authentification à la Demande ») permet d'effectuer une authentification sécurisée en utilisant un code unique **délivré par mail**.

En tant qu'utilisateur, vous possédez :

- Un identifiant académique.
- Un code PIN personnel qui doit rester confidentiel et que vous ne devez pas partager.
- Un code unique reçu sur votre messagerie.

**Chaque utilisateur doit veiller au respect de la sécurité liée aux mots de passes et aux moyen d'accès.**

**A cet égard, vous devez choisir un code PIN sûr, n'ayant pas de lien avec votre environnement de travail, ne pas l'écrire, demander son annulation en cas de doute sur sa compromission et bien sécuriser votre poste de travail.**

**Chaque utilisateur d'un système d'information est responsable de l'usage qu'il fait des ressources mises à sa disposition.**

## <span id="page-0-1"></span>**Description :**

Avant de pouvoir utiliser ce système, vous devez suivre la phase d'initialisation présentée ci-après. La phase d'initialisation ne pourra être déroulée qu'après avoir reçu le mail « Initialisation ODA ». En cas de difficulté, vous pouvez contacter l'assistance :

- Via le portail **[ARENA](https://si2d.ac-toulouse.fr/)**, rubrique "**Support et Assistance**" puis "**outils de gestion des incidents et des demandes : Assistance académique »**
- Ou par téléphone : **0 808 807 003**

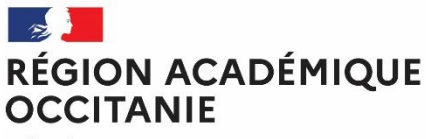

Liberté Égalité<br>Fraternité

#### <span id="page-1-0"></span>**Etape préparatoire :**

Vous devez préparer les éléments suivants :

1- **Votre identifiant académique**. Il est généralement de la forme « 1ere lettre du prénom » suivi de votre « nom », éventuellement suivi d'un numéro.

Exemple : Pierre DUPONT donnera pdupont

- 2- **Ouvrir votre messagerie académique** pour recevoir votre code ODA [: https://messagerie.ac-toulouse.fr](https://messagerie.ac-toulouse.fr/) Vous pouvez aussi utiliser votre outil de messagerie habituel.
- 3- **Ouvrir votre navigateur Web** et vous connecter sur **[ARENA](https://si2d.ac-toulouse.fr/)** : [https://si2d.ac-toulouse.fr](https://si2d.ac-toulouse.fr/)
- 4- **Le code secret** fournit par la Direction des Systèmes d'Information.

#### <span id="page-1-1"></span>**Activation du système ODA :**

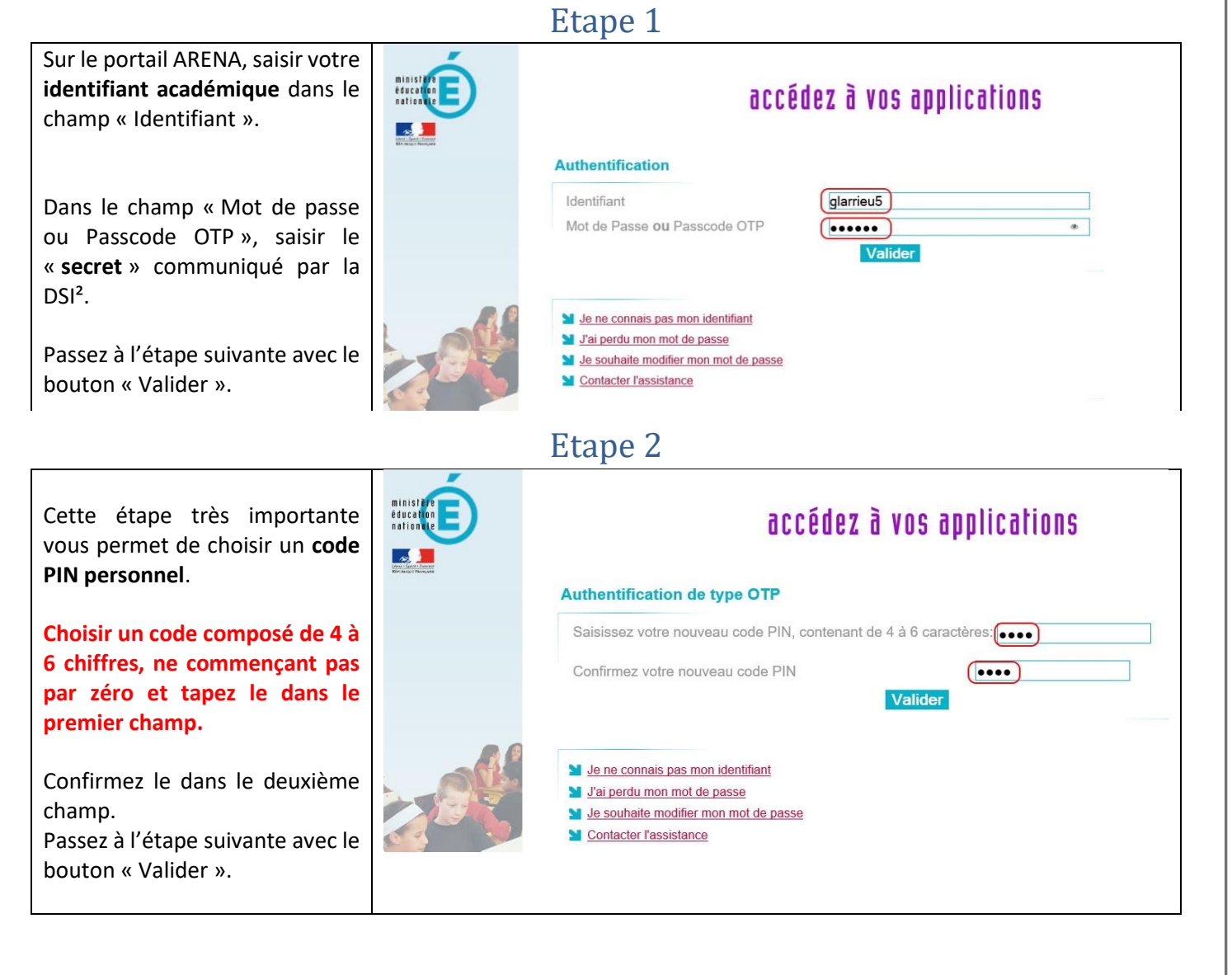

Liberté

**OCCITANIE** 

 $\mathbb{Z}$ 

RÉGION ACADÉMIQUE

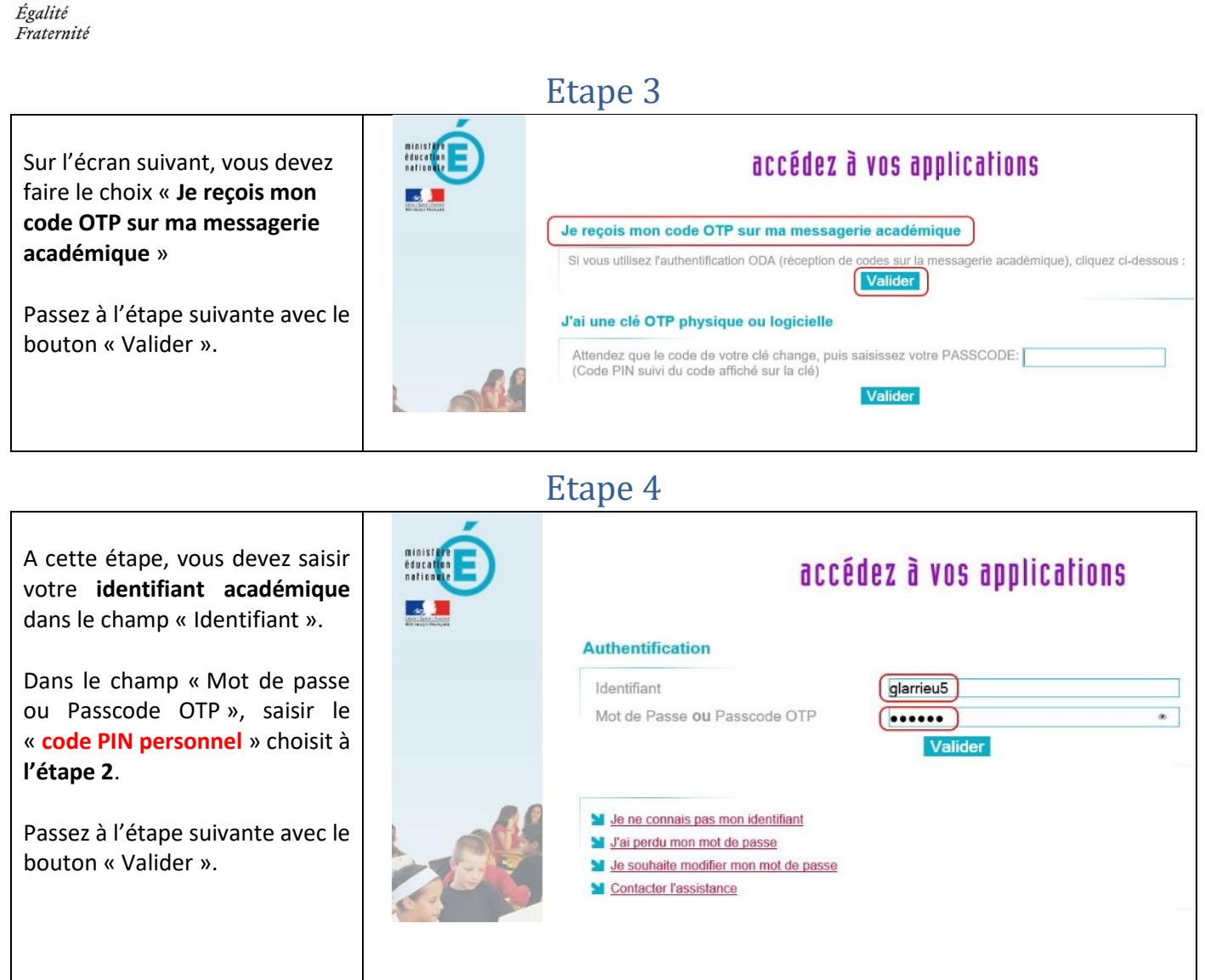

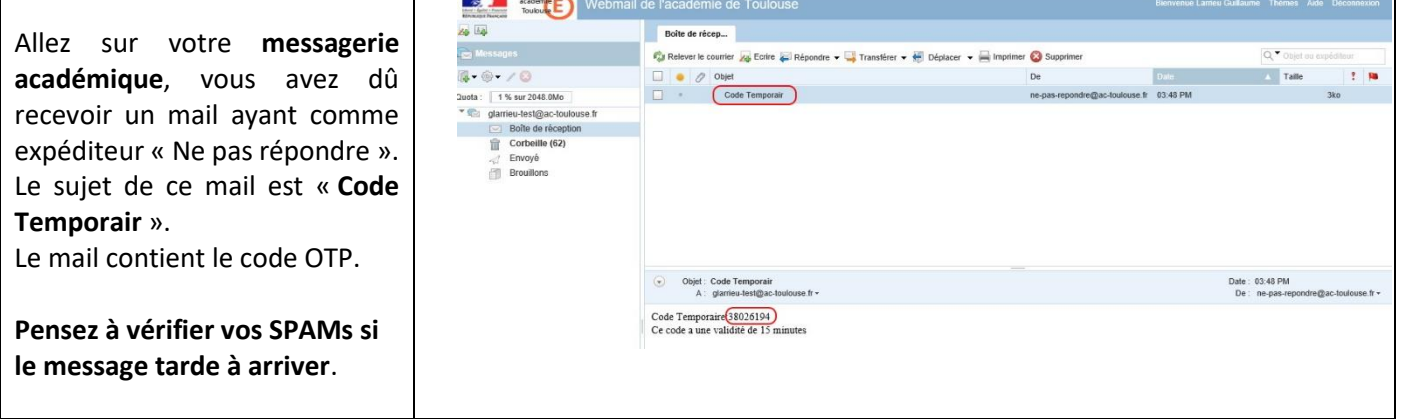

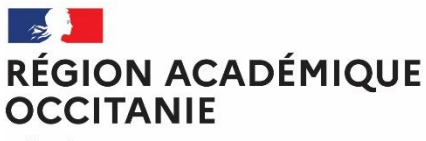

Liberté Égalité<br>Fraternité

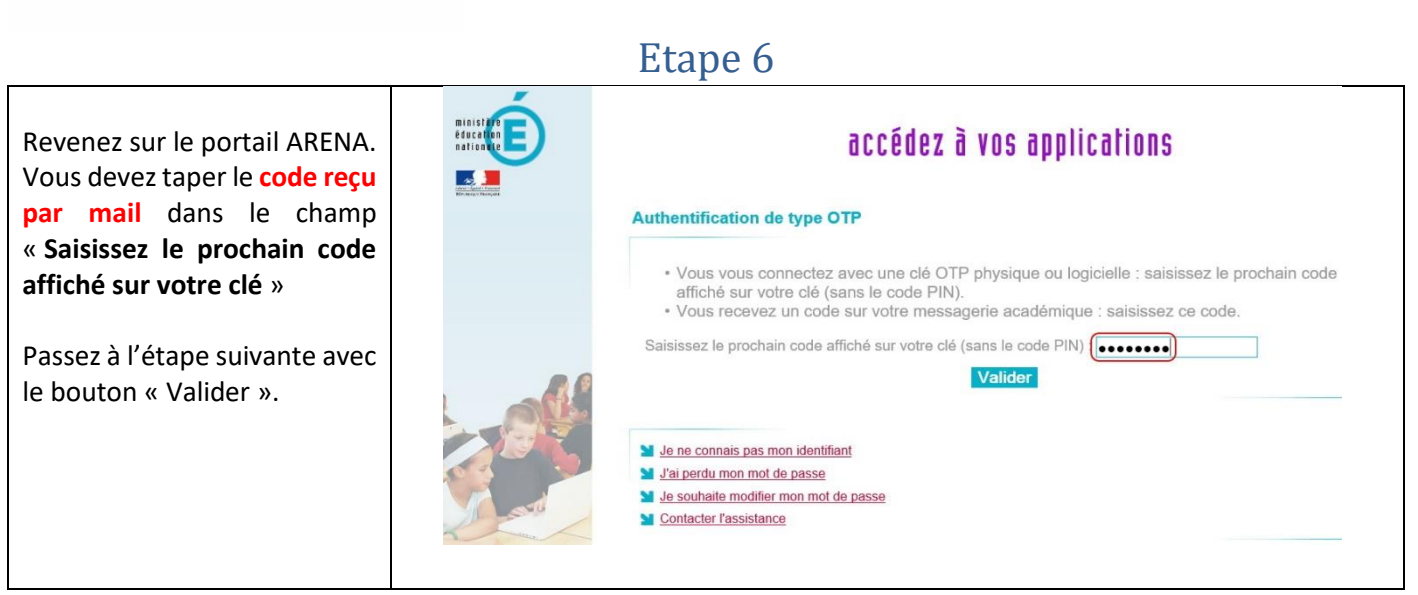

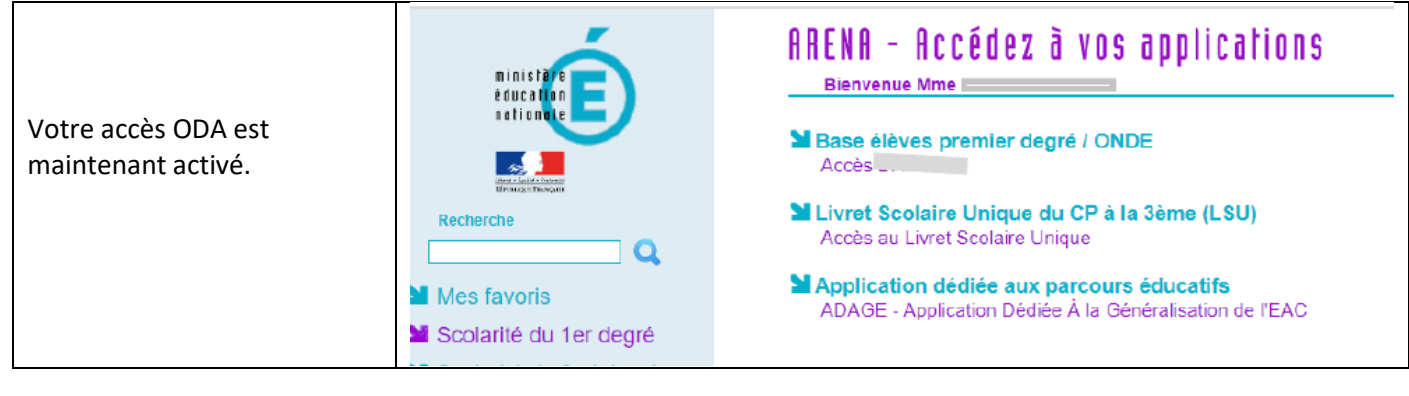

Liberté Égalité<br>Fraternité

**OCCITANIE** 

 $\mathbb{R}$ 

RÉGION ACADÉMIQUE

### <span id="page-4-0"></span>**Utilisation du système ODA : Connexion sur le portail ARENA**

Etape 1

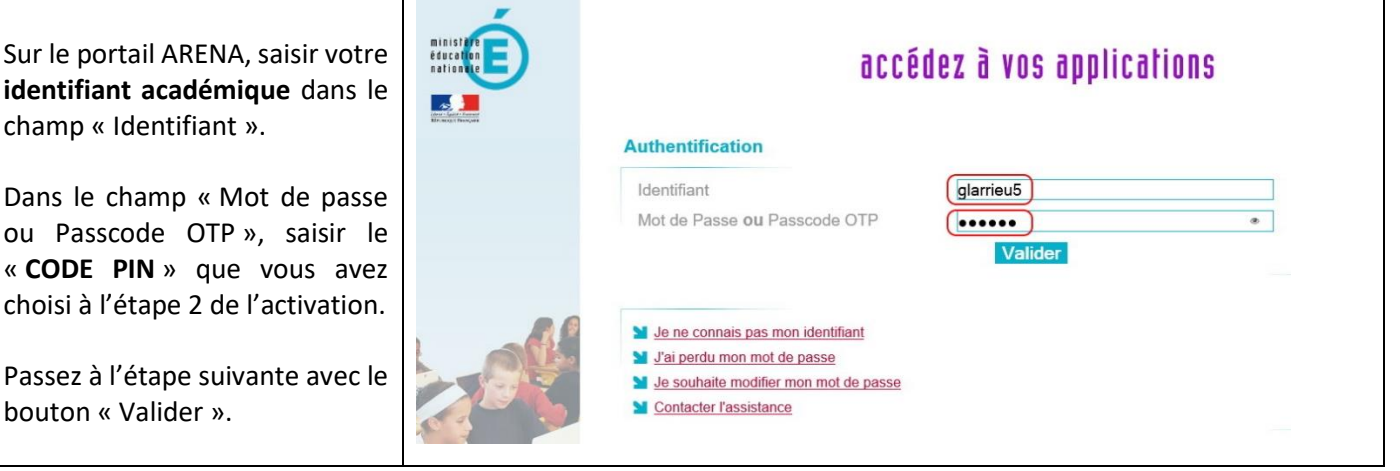

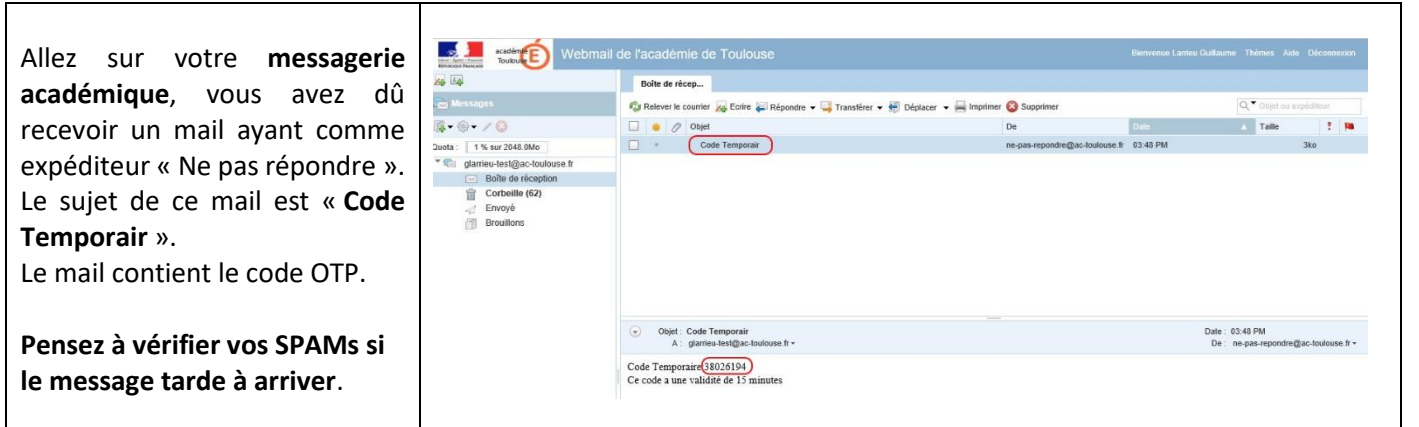

![](_page_4_Picture_7.jpeg)

![](_page_5_Picture_0.jpeg)

Liberté Égalité<br>Fraternité

![](_page_5_Picture_4.jpeg)